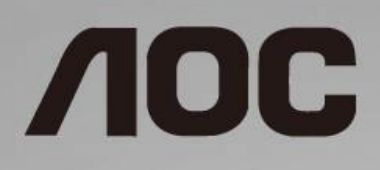

# LCD-monitor használati utasítás **24G2/24G2U/27G2/27G2U**

LED háttérvilágítás

www.aoc.com **©**2019 AOC. All Rights Reserved.

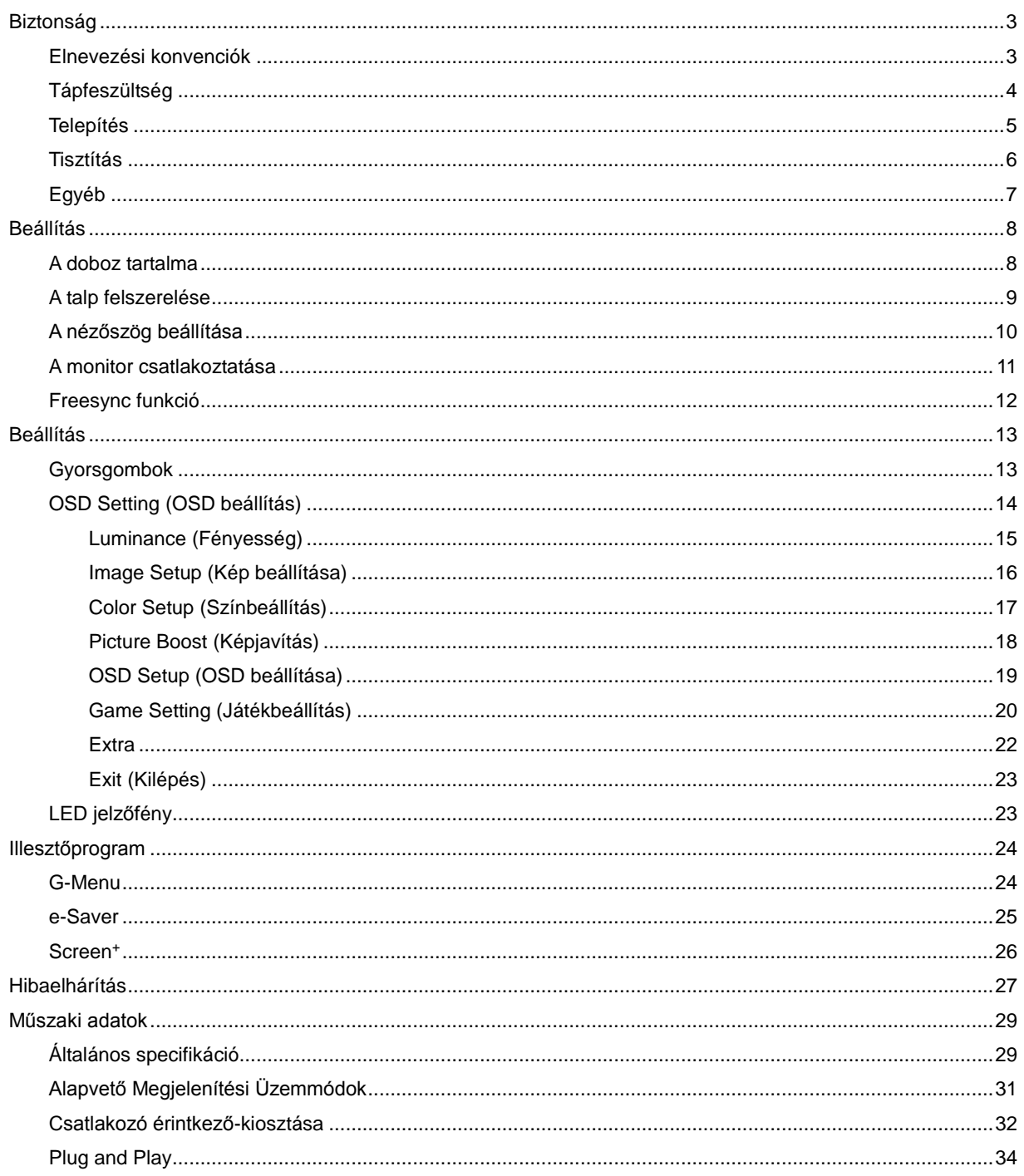

# <span id="page-2-0"></span>**Biztonság**

## <span id="page-2-1"></span>**Elnevezési konvenciók**

Az alábbi szakaszok leírják a kiadványban alkalmazott elnevezési konvenciókat.

#### **Veszély, figyelmeztetés és vigyázat**

A használati utasításban ikon tartozhat összefüggő szövegrészekhez, amelyek vastagbetűvel vagy dőltbetűvel vannak szedve. Ezek megjegyzések, illetve figyelmeztetések lehetnek, és a következőképpen használatosak:

### ∇Х

**MEGJEGYZÉS:** A MEGJEGYZÉS fontos információkra utal, amelyek segítenek a számítógépes rendszer jobb kihasználásában.

## ⚠

**VIGYÁZAT:** A VIGYÁZAT jelzés a hardver meghibásodását vagy az adatvesztés lehetőségét jelzi, és tájékoztat, hogyan lehet elkerülni az ilyen jellegű problémákat.

# Л

**FIGYELEM:** A FIGYELMEZTETÉS a testi sérülés kockáztatát jelzi, és tájékoztat, hogyan lehet elkerülni az ilyen jellegű problémákat. Bizonyos figyelmeztetések eltérő formátumban jelenhetnek meg és előfordulhat, hogy nem tartozik hozzájuk ikon. Ilyen esetekben a figyelmeztetés pontos bemutatását a szabályozó hatóság előírja.

## <span id="page-3-0"></span>**Tápfeszültség**

A A monitort csak a címkén feltüntetett feszültséggel szabad üzemeltetni. Ha nem biztos a rendelkezésre álló feszültséget illetően, lépjen kapcsolatba a kereskedővel vagy a helyi áramszolgáltatóval.

A készüléket hárompólusú földelt dugóval látták el, amelynek harmadik érintkezője a földelő érintkező. Ez a csatlakozó biztonsági okból csak megfelelően földelt konnektorba illik. Amennyiben az Ön konnektora nem fogadja a háromvezetékes dugót, villanyszerelővel cseréltesse ki a megfelelőre, illetve használjon átalakítót a készülék biztonságos földelése érdekében. Ne hatástalanítsa a földelt csatlakozó földelését.

Villámlás esetén, illetve ha a készüléket hosszabb ideig nem használják, húzza ki a készülék elektromos kábelét. Ezzel megvédi a monitort az áramingadozásoktól.

A Ne terhelje túl az elosztókat vagy hosszabbítókat. A túlterhelés tüzet vagy áramütést okozhat.

A megfelelő működés érdekében a monitort kizárólag UL minősítéssel rendelkező számítógéppel használja, amely megfelelően konfigurált, 100-240 V/min. 5 A besorolású aljzatokkal rendelkezik.

A fali konnektor a berendezés közelében legyen és könnyen elérhető legyen.

### <span id="page-4-0"></span>**Telepítés**

Al Ne helyezze a monitort labilis kocsira, állványra, konzolra vagy asztalra. Ha a monitor leesik, személyi sérülést okozhat és a termék súlyosan megrongálódhat. Kizárólag a gyártó által ajánlott vagy a termékkel együtt vásárolt kocsit, állványt, háromlábú állványt vagy asztalt használjon. A termék falra szerelésének a gyártó előírásait kell követnie, és a gyártó által ajánlott szerelési kellékeket kell használni. Ha a terméket kocsi segítségével szeretné új helyre vinni, a kocsi mozgatásakor mindig legyen körültekintő.

Semmiféle idegen tárgyat ne dugjon a monitor burkolatán lévő résekbe! Ezzel megrongálhat egyes alkatrészeket, tüzet vagy áramütést okozva. Ne öntsön folyadékot a monitorra.

**1.** Ne fektesse a terméket kijelzővel lefelé a padlóra.

Az alábbi ábrán látható módon hagyjon szabad helyet a monitor körül. Ellenkező esetben az elégtelen légáramlás miatt a monitor túlhevülhet és tüzet vagy sérülést okozhat.

Lásd az alábbi ábrát a monitor körül ajánlott szellőzési területet illetően, amennyiben a monitort falra vagy állványra szerelik:

#### **Falra szerelve**

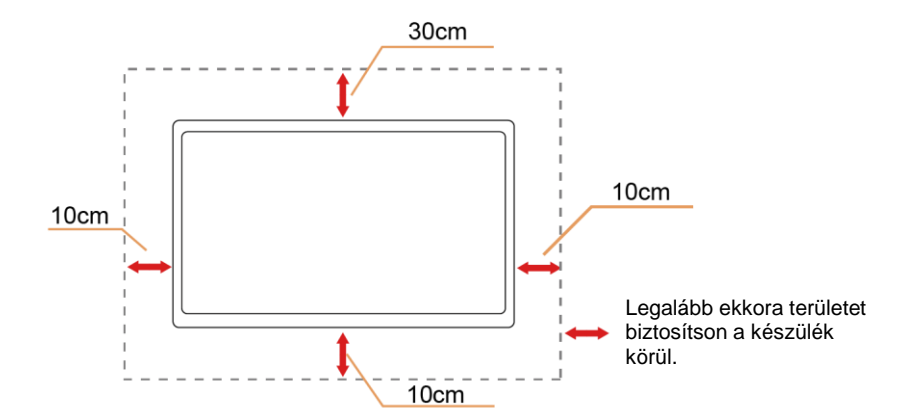

#### **Állványra szerelve**

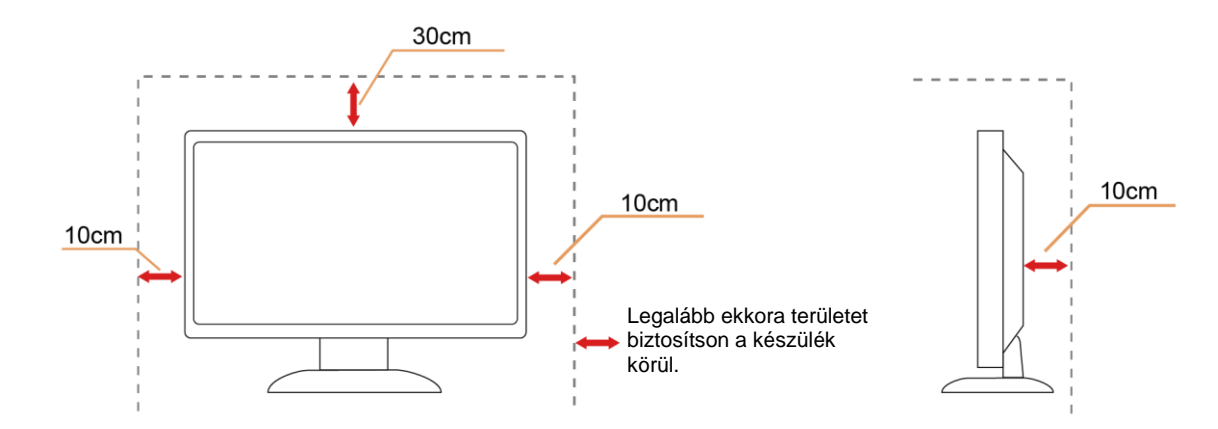

## <span id="page-5-0"></span>**Tisztítás**

A burkolatot rendszeresen törölje le egy kendővel. Enyhe tisztítószerrel távolítsa el a makacs szennyeződéseket tömény tisztítószer helyett, ami károsítaná a burkolatot.

Tisztítás közben győződjön meg arról, hogy nem jut tisztítószer a termék belsejébe. A törlőkendő puha legyen, mer ellenkező esetben megkarcolná a képernyő felületét.

**A termék tisztítása előtt húzza ki a tápkábelt.** 

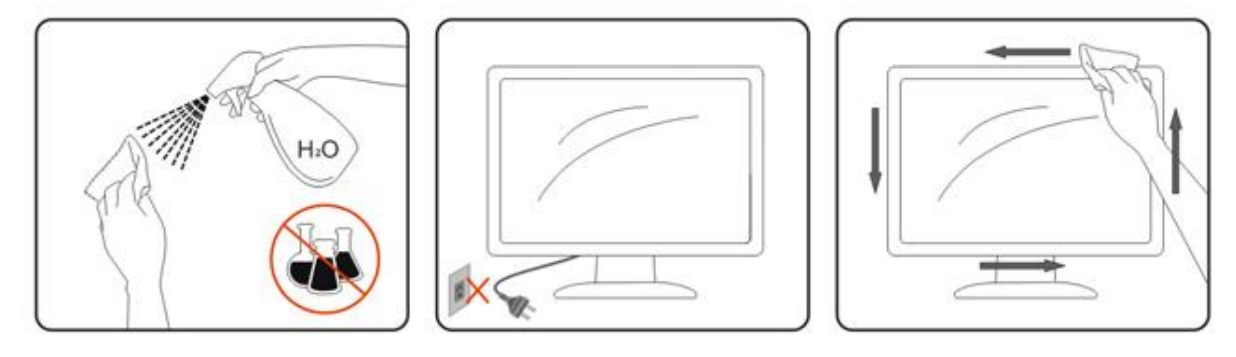

## <span id="page-6-0"></span>**Egyéb**

Ha furcsa hangokat hall a készülék belsejéből, illetve füstöt vagy egyéb szagot érez, AZONNAL húzza ki a tápkábelt és vegye fel a kapcsolatot a szervizközponttal.

Győződjön meg arról, hogy a szellőzőnyílásokat nem takarja el terítő vagy függöny.

**AB**<br>Ne tegye ki az LCD-monitort erős rezgésnek vagy ütődésnek működés közben.

A monitort ne üsse meg vagy ejtse le működés, illetve szállítás közben.

Fényes kávával rendelkező megjelenítő esetében a felhasználóknak tanácsos figyelembe venni a megjelenítő elhelyezését, mivel a káva zavaró fényvisszaverődést okozhat a környezeti fények és fényes felületek miatt.

# <span id="page-7-0"></span>**Beállítás**

## <span id="page-7-1"></span>**A doboz tartalma**

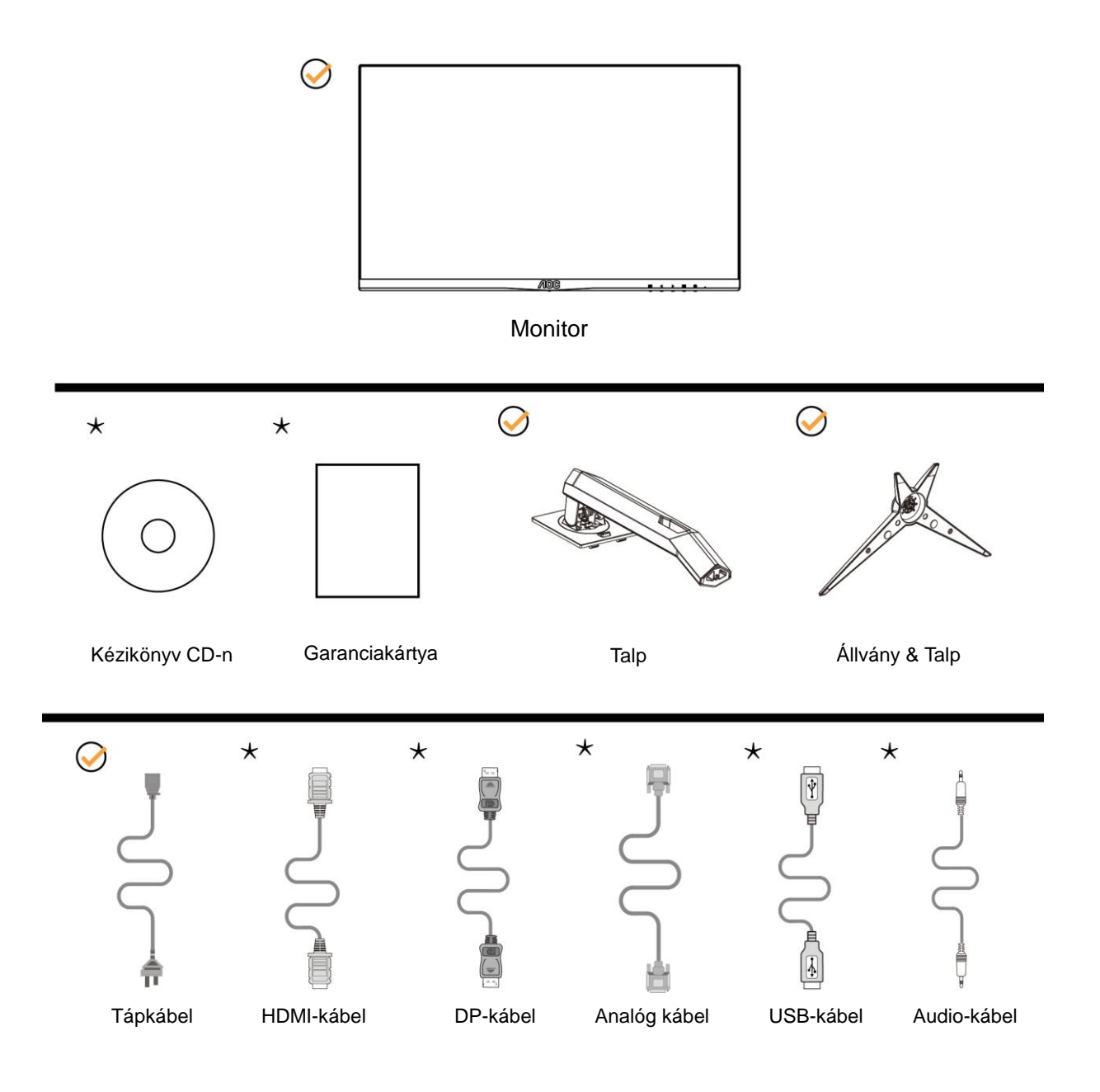

Nincs mellékelve valamennyi jelkábel (analóg-, USB-, DP-, Audio- és HDMI-kábelek) Kézikönyv CD-n minden ország és térség esetében. Megerősítésképpen vegye fel a kapcsolatot a helyi kereskedővel vagy az AOC képviseletével.

## <span id="page-8-0"></span>**A talp felszerelése**

Az alábbi lépések szerint szerelje fel vagy távolítsa el a talpat. A monitort puha stabil felületre fektesse, nehogy megkarcolódjon.

Beállítás:

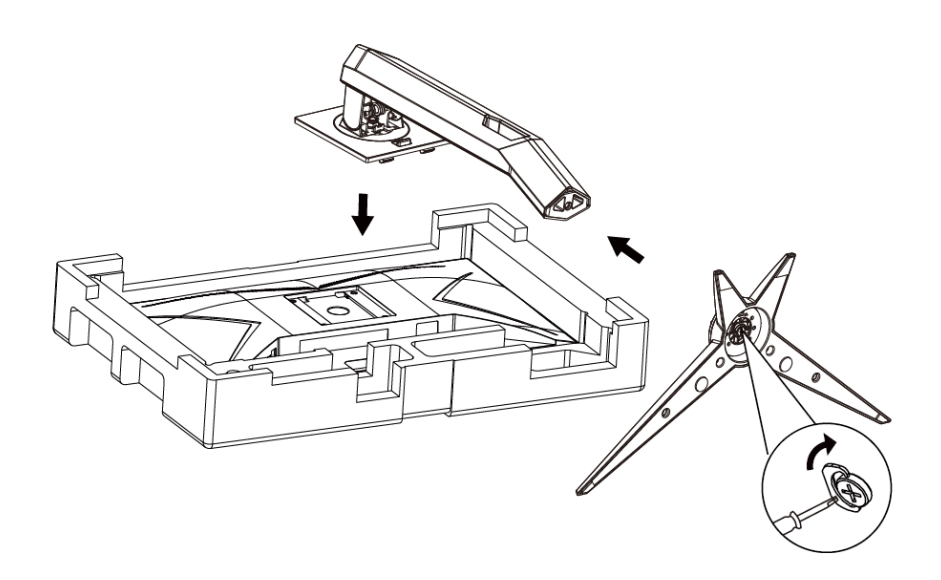

Eltávolítás:

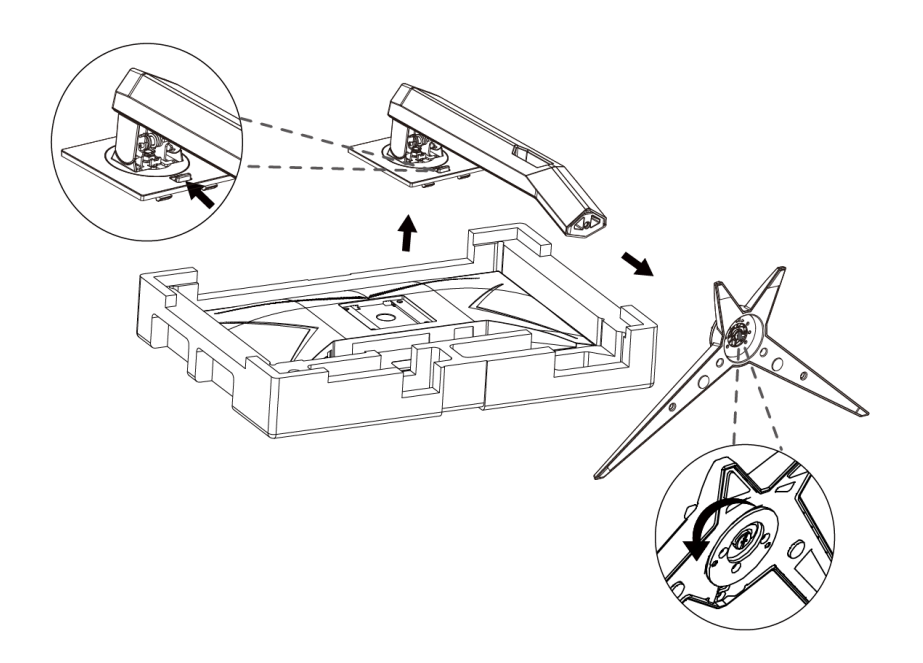

## <span id="page-9-0"></span>**A nézőszög beállítása**

Az optimális nézőszög beállításához tanácsos szemből néznie a monitort, majd saját igénye szerint beállítania a monitor szögét.

Tartsa a monitor talpát, miközben módosítja a nézőszöget, nehogy felborítsa a monitort.

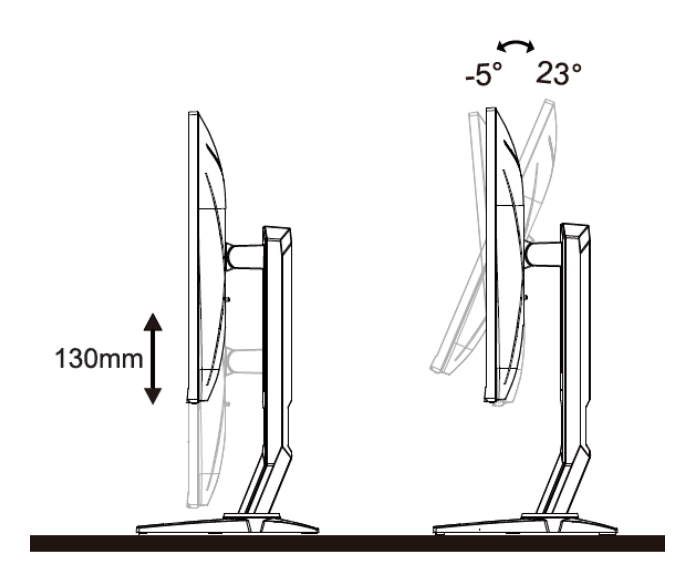

# **MEGJEGYZÉS:**

A monitor nézőszögének állítása közben ne érintse az LCD-panel felületét. Ettől megsérülhet vagy eltörhet az LCD-panel.

### <span id="page-10-0"></span>**A monitor csatlakoztatása**

Kábelcsatlakozók a monitor és a számítógép hátulján

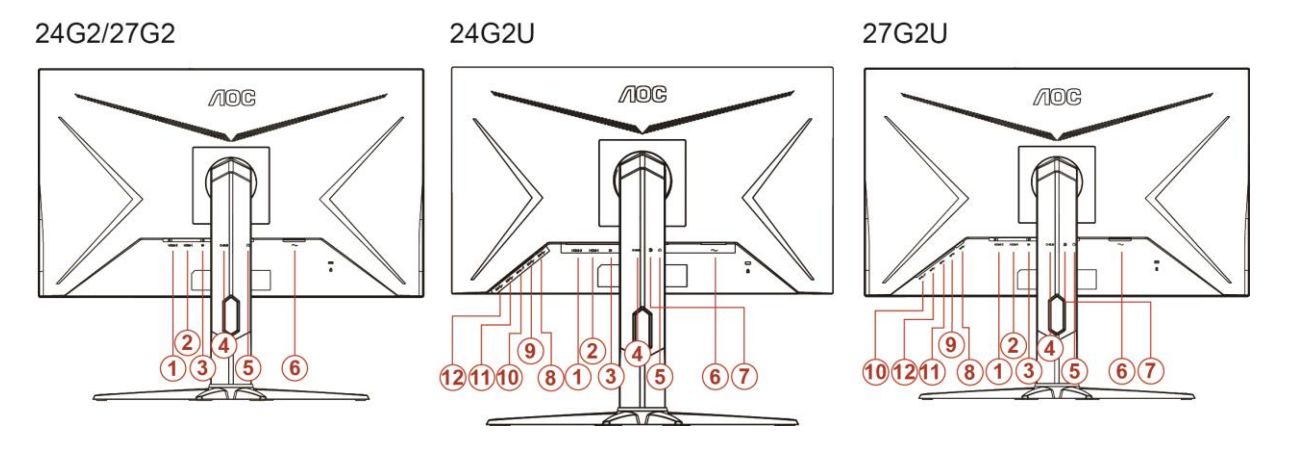

- 1. HDMI 2
- 2. HDMI 1
- 3. DP
- 4. D-Sub
- 5. Fülhallgató
- 6. Áram
- 7. Vonalszintű bemenet
- 8. USB-PC upstream
- 9. USB 3.2 Gen 1
- 10. USB3.2Gen1+gyorstöltés
- 11. USB 3.2 Gen 1
- 12. USB 3.2 Gen 1

A berendezés védelme érdekében mindig kapcsolja ki a számítógépet és az LCD monitort a csatlakoztatás előtt.

- 1 Dugja a tápkábelt a monitor hátulján lévő váltakozó áramú bemeneti aljzatba. .
- 2 Csatlakoztassa a 15 érintkezős D-Sub kábel egyik végét a monitor hátuljához, a másikat pedig a számítógép D-Sub portjához.
- 3 (Opcionális HDMI porttal rendelkező videokártya szükséges hozzá) Csatlakoztassa a HDMI -kábel egyik végét a monitor hátuljához, a másikat pedig a számítógép HDMI portjába.
- 4 (Opcionális DP porttal rendelkező videokártya szükséges hozzá) Csatlakoztassa a DP -kábel egyik végét a monitor hátuljához, a másikat pedig a számítógép DP portjába
- 5 Kapcsolja be a monitort és a számítógépet.

Ha a monitor képet jelenít meg, akkor a telepítés elkészült. Amennyiben nem, olvassa el a Hibaelhárítás című részt.

### <span id="page-11-0"></span>**Freesync funkció**

- 1. Freesync funkció DP/HDMI1/HDMI2-vel működik
- 2. Kompatibilis grafikus kártya: az alábbiakban megtekintheti az ajánlottak listáját, vagy látogasson el a következő webhelyre: [www.AMD.com](http://www.amd.com/)
- AMD Radeon™ RX 480
- AMD Radeon™ RX 470
- AMD Radeon™ RX 460

Radeon Pro Duo

- AMD Radeon R9 300 Series
- AMD Radeon R9 Fury X
- AMD Radeon R9 360
- **AMD Radeon R7 360**
- AMD Radeon R9 295X2
- AMD Radeon R9 290X
- AMD Radeon R9 290
- **AMD Radeon R9 285**
- AMD Radeon R7 260X
- **AMD Radeon R7 260**

# <span id="page-12-0"></span>**Beállítás**

### <span id="page-12-1"></span>**Gyorsgombok**

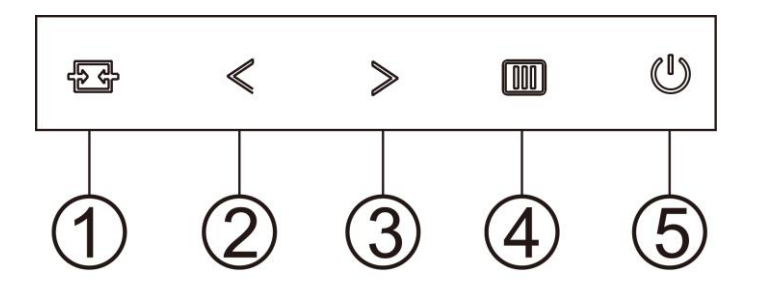

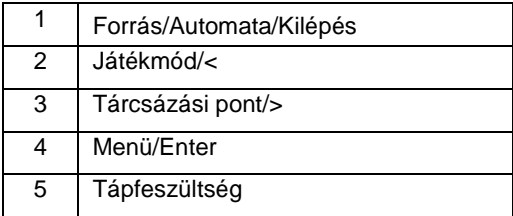

#### **Forrás/Auto/Kilépés**

Amikor az OSD-menü be van zárva, nyomja meg a  $\overline{H}$  gombot, ami Forrásválasztó gyorsgombként fog működni. Amikor az OSD-menü be van zárva, tartsa lenyomva a  $\overline{H}$  gombot 2 másodpercig az automatikus konfiguráláshoz (ez a funkció kizárólag a D-Sub bemenettel rendelkező típusokon áll rendelkezésre).

#### **Tárcsázási pont**

Ha nem áll rendelkezésre OSD, nyomja meg a Célzás pont gombot a Célzás pont menü aktiválásához, majd nyomja meg a "<" vagy ">" gombot a Célzás pont be- vagy kikapcsolásához.

#### **Játékmód/<**

Ha nem áll rendelkezésre OSD-menü, nyomja meg a "<" gombot a játékmód funkció megnyitásához, majd a "<" vagy ">" gomb megnyomásával kiválaszthatja a kívánt játékmódot (FPS, RTS, Autóverseny, 1. játékos, 2. játékos vagy 3. játékos) a különböző játéktípusok alapján.

#### **Menü/Enter**

Ha nem látható az OSD, nyomja meg az OSD megjelenítéséhez vagy a kiválasztott elem megerősítéséhez.

#### **Tápfeszültség**

Nyomja meg a Főkapcsoló gombot a monitor bekapcsolásához.

## <span id="page-13-0"></span>**OSD Setting (OSD beállítás)**

**Alapvető és egyszerű utasítások a vezérlőgombokon.**

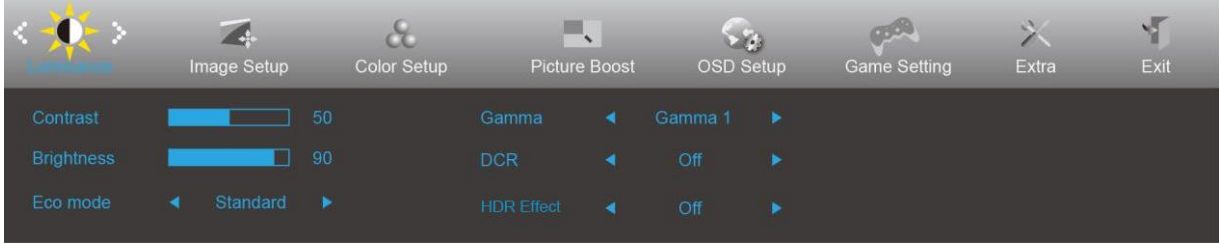

- 1. Nyomja meg a **MENU-button (MENÜ gombot)**, hogy megnyissa az OSD ablakot.
- 2. Nyomja meg a < vagy > gombot a kívánt funkció kiválasztásához. A kívánt funkció kiemelése mellett nyomja meg a **MENU-button (MENÜ gombot)**, hogy aktiválja. Ha a funkció almenüvel rendelkezik, nyomja meg a  $\langle \rangle$  vagy  $\rangle$  gombot, hogy az almenü funkciói között navigáljon.
- 3. Nyomja meg a  $\lt$  vagy  $\gt$  gombot a kiválasztott funkció beállításának módosításához. Nyomja meg az

**AUTO** gombot a kilépéshez. Ha további funkciókat kíván módosítani, ismételje meg a 2–3. lépést.

4. OSD lezárás funkció: Az OSD lezárásához nyomja meg és tartsa lenyomva a **MENU-button (MENÜ gombot)**, a monitor kikapcsolt állapotában, majd nyomja meg a **főkapcsoló gombot** a monitor bekapcsolásához. Az OSD kioldásához nyomja meg és tartsa lenyomva a **MENU-button (MENÜ gombot)**, a monitor kikapcsolt állapotában, majd nyomja meg a **főkapcsoló gombot** a monitor bekapcsolásához.

#### **Megjegyzés:**

- 1. Ha a termék csak egy jelbemenettel rendelkezik, a "Bemenetválasztás" elem letiltásra kerül.
- 2. Ha a termék kijelzője 4:3 képarányú vagy a bemeneti jel natív felbontású, a "Képarány" elem le van tiltva.
- 3. Az egyik a Clear Vision, DCR, Color Boost vagy Picture Boost funkciók közül aktiválva van, míg a többi három kikapcsolásra kerül.

#### <span id="page-14-0"></span>**Luminance (Fényesség)**

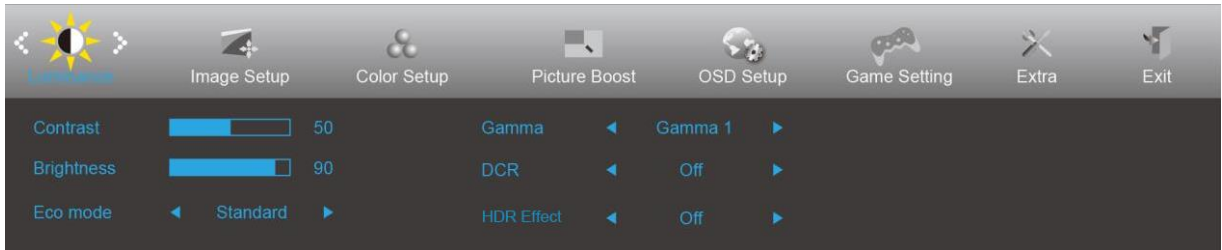

- 1. Nyomja meg a **MENU (MENÜ)** gombot a menü megjelenítéséhez.
- 2. Nyomja meg a < vagy > gombot a (Luminance (Fényesség)) elem kiválasztásához, majd nyomja meg a **MENU (MENÜ)** gombot a belépéshez.
- 3. Nyomja meg a  $\langle \rangle$  vagy  $\rangle$  gombot az almenü kiválasztásához.
- 4. Nyomja meg a  $\langle$  vagy  $\rangle$  gombot a beállításához.
- 5. Nyomja meg az **+ + AUTO** gombot a kilépéshez.

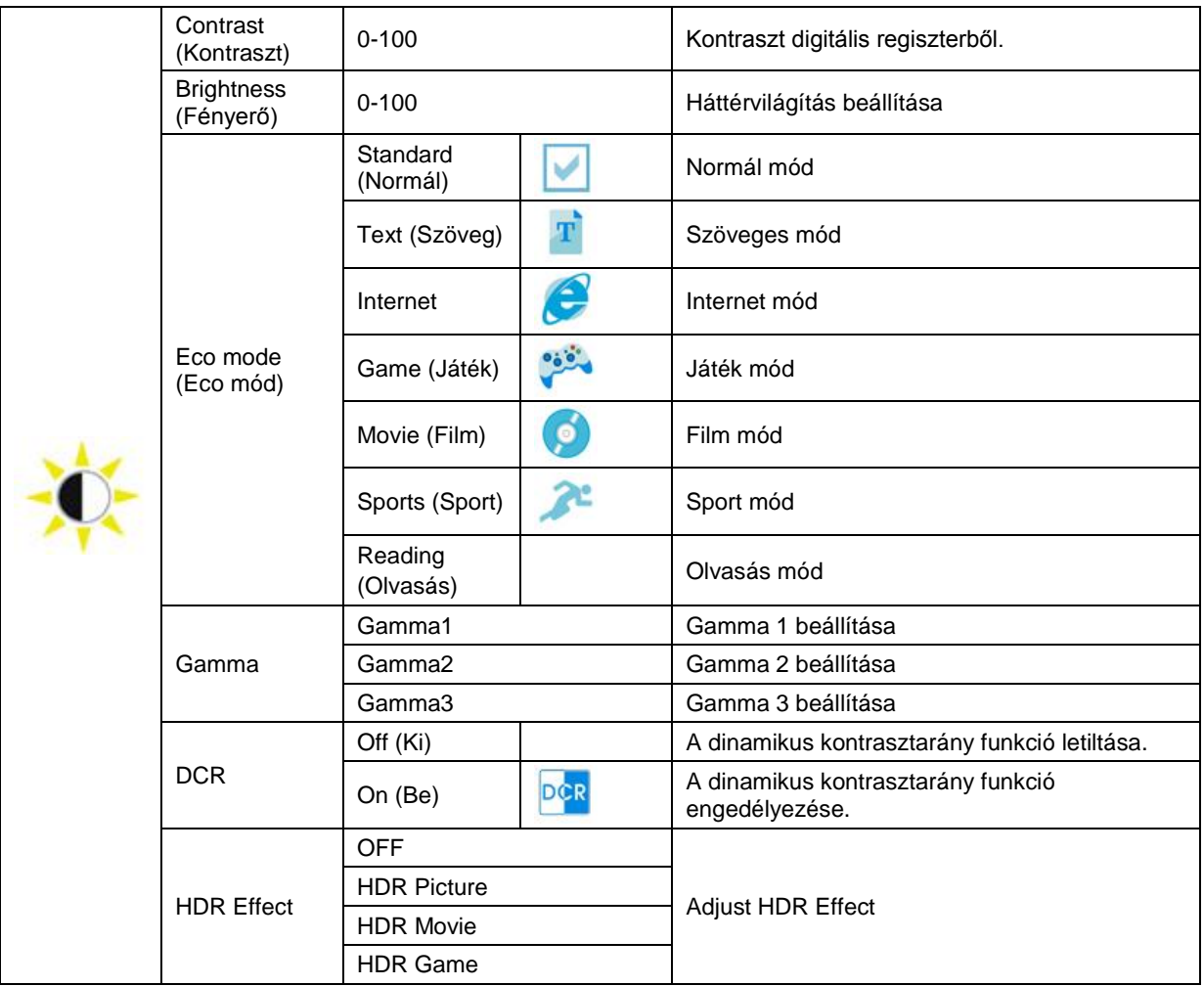

#### <span id="page-15-0"></span>**Image Setup (Kép beállítása)**

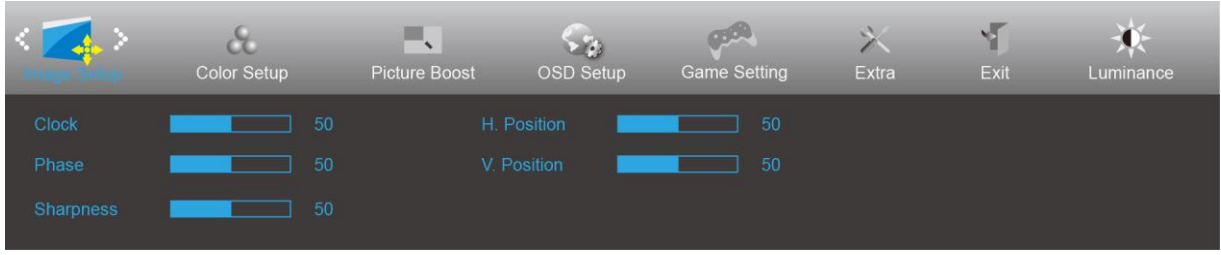

- 1. Nyomja meg a **MENU (MENÜ)** gombot a menü megjelenítéséhez.
- 2. Nyomja meg a < vagy > gombot a (Image Setup (Képbeállítás)) elem kiválasztásához, majd nyomja meg a **MENU (MENÜ)** gombot a belépéshez.
- 3. Nyomja meg a  $\langle$  vagy  $\rangle$  gombot az almenü kiválasztásához.
- 4. Nyomja meg a  $\langle$  vagy  $\rangle$  gombot a beállításához.
- 5. Nyomja meg az **E4 AUTO** gombot a kilépéshez.

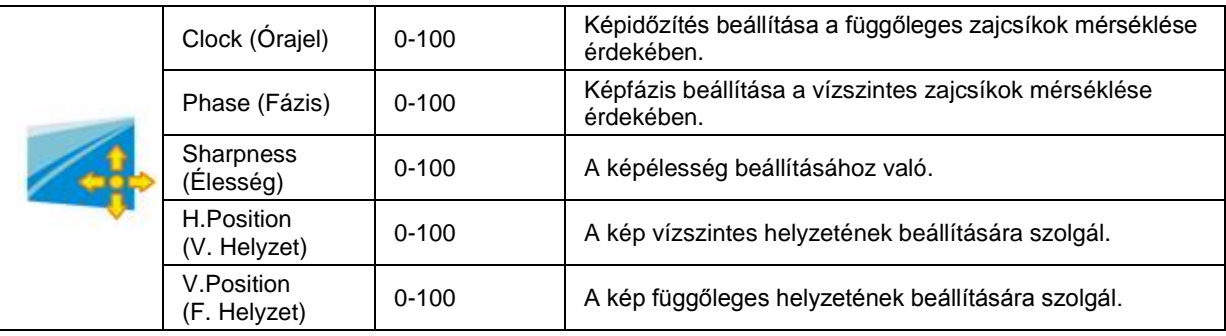

#### <span id="page-16-0"></span>**Color Setup (Színbeállítás)**

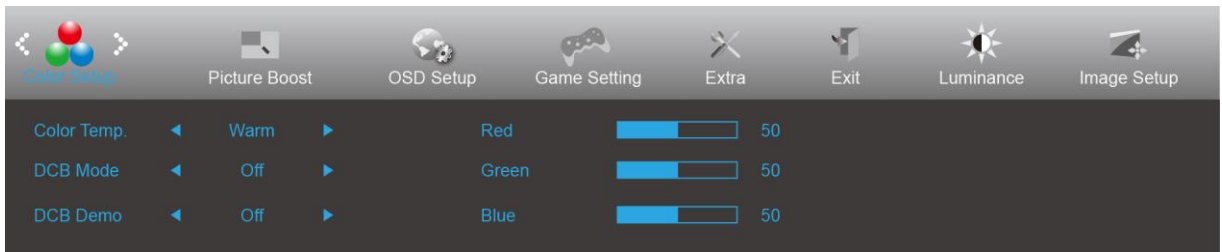

- 1. Nyomja meg a **MENU (MENÜ)** gombot a menü megjelenítéséhez.
- 2. Nyomja meg a < vagy > gombot a (Color Setup (Színbeállítás)) elem kiválasztásához, majd nyomja meg a **MENU (MENÜ)** gombot a belépéshez.
- 3. Nyomja meg a  $\langle$  vagy  $\rangle$  gombot az almenü kiválasztásához.
- 4. Nyomja meg a  $\langle$  vagy  $\rangle$  gombot a beállításához.
- 5. Nyomja meg az  $\overline{+ +}$  **AUTO** gombot a kilépéshez.

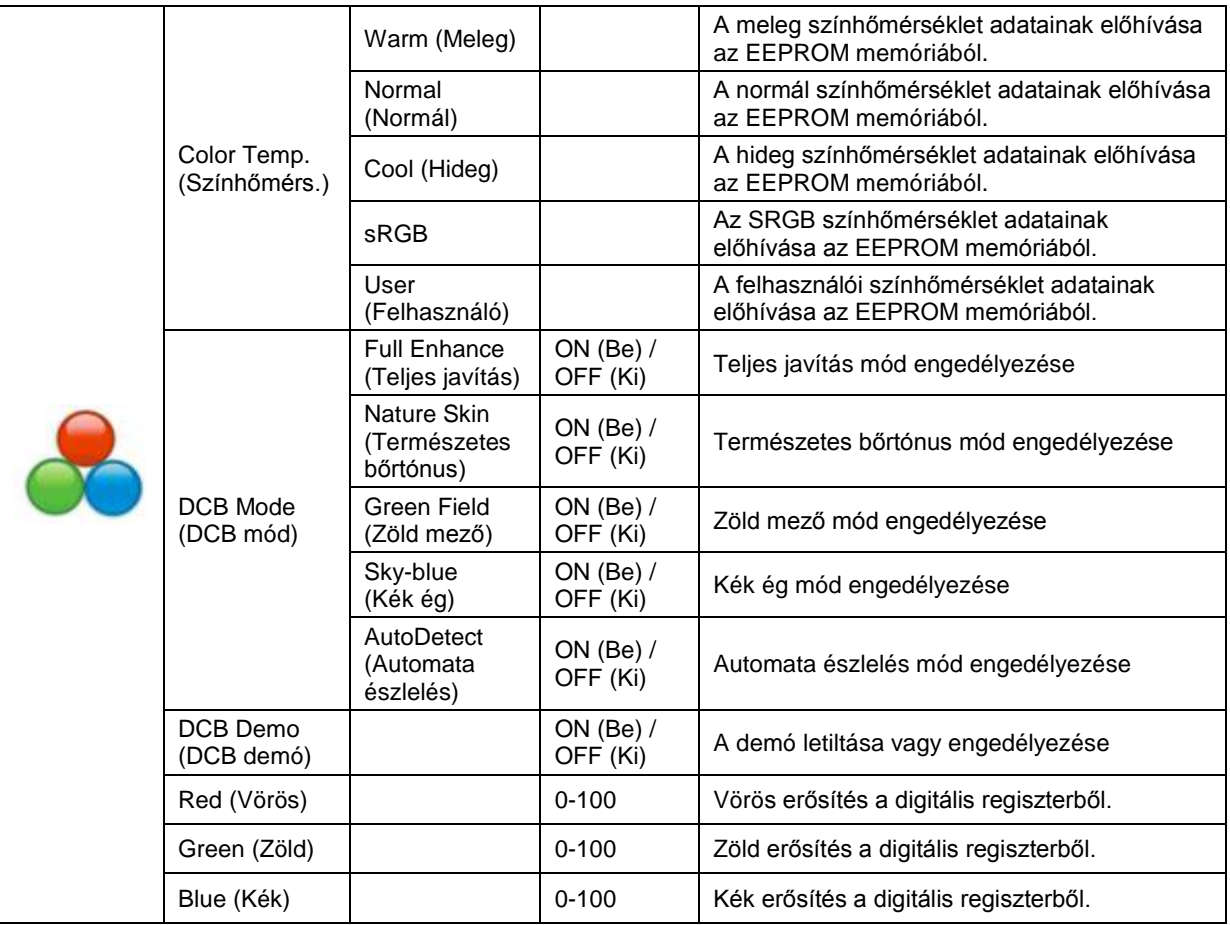

#### <span id="page-17-0"></span>**Picture Boost (Képjavítás)**

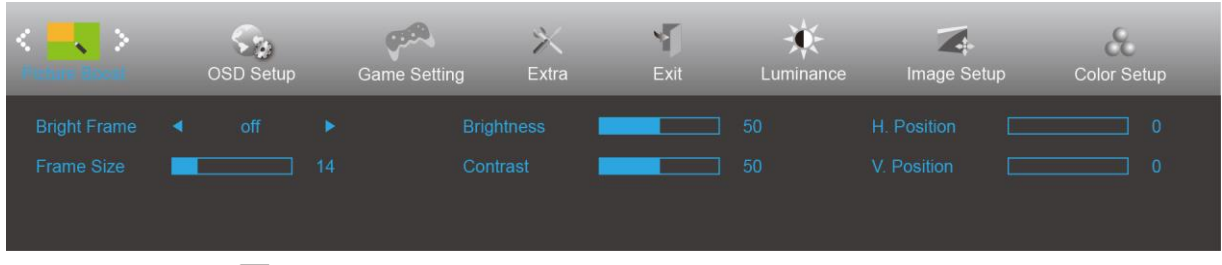

- 1. Nyomja meg a **MENU (MENÜ)** gombot a menü megjelenítéséhez.
- 2. Nyomja meg a < vagy > gombot a (Picture Boost (Képjavítás)) elem kiválasztásához, majd nyomja meg a **MENU (MENÜ)** gombot a belépéshez.
- 3. Nyomja meg a  $\langle \rangle$  vagy  $\rangle$  gombot az almenü kiválasztásához.
- 4. Nyomja meg a  $\langle$  vagy  $\rangle$  gombot a beállításához.
- 5. Nyomja meg az **+ + AUTO** gombot a kilépéshez.

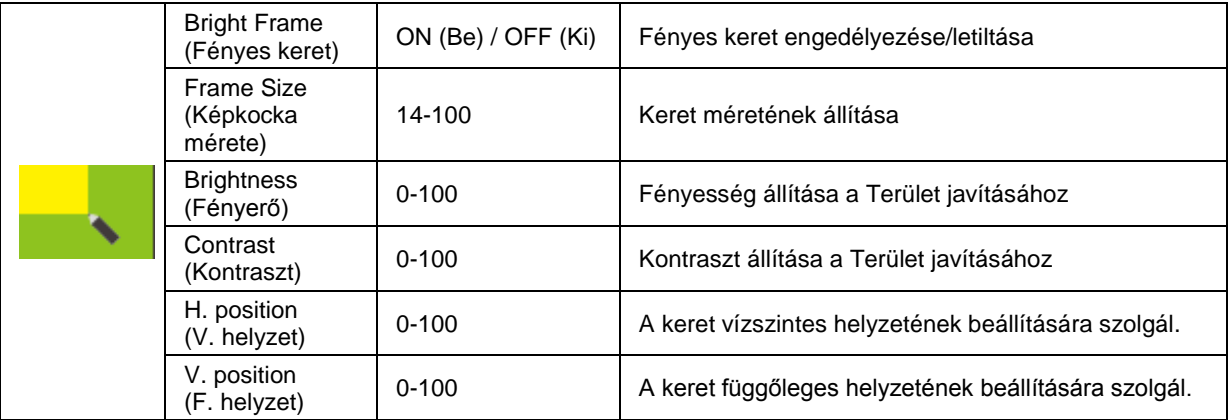

#### **Megjegyzés:**

Állítsa a Fényes keret fényerejét, kontrasztját és helyzetét a megtekintési élmény javításához.

#### <span id="page-18-0"></span>**OSD Setup (OSD beállítása)**

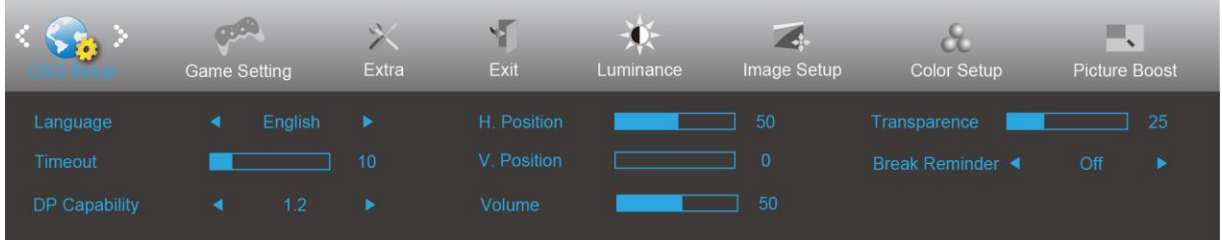

- 1. Nyomja meg a **MENU (MENÜ)** gombot a menü megjelenítéséhez.
- 2. Nyomja meg a < vagy > gombot a (OSD Setup (OSD Beállítás)) elem kiválasztásához, majd nyomja meg a **MENU (MENÜ)** gombot a belépéshez.
- 3. Nyomja meg a  $\langle \rangle$  vagy  $\rangle$  gombot az almenü kiválasztásához.
- 4. Nyomja meg a  $\langle$  vagy  $\rangle$  gombot a beállításához.
- 5. Nyomja meg az **+ + AUTO** gombot a kilépéshez.

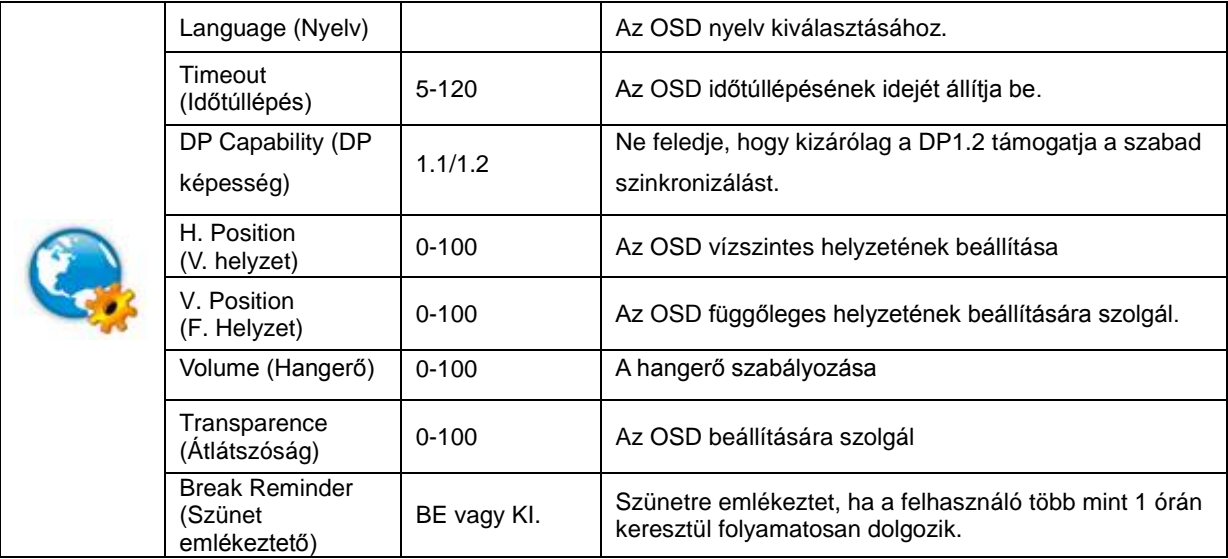

#### **Megjegyzés:**

Ha a DP videó tartalom támogatja a DP1.2 szabványt, válassza a DP1.2 elemet a DP kompatibilitás érdekében. Ellenkező esetben válassza a DP1.1 lehetőséget.

#### <span id="page-19-0"></span>**Game Setting (Játékbeállítás)**

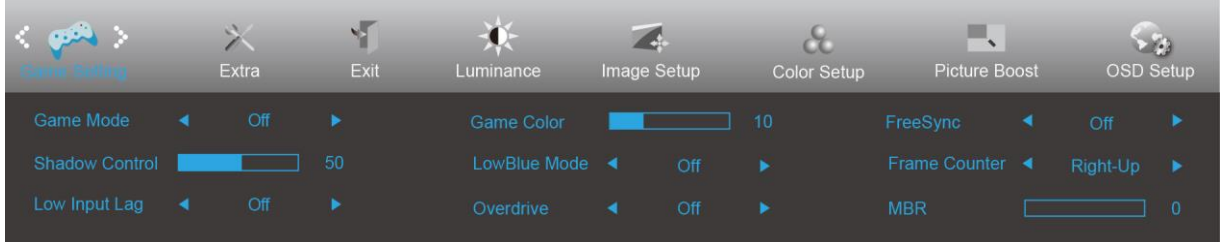

- 1. Nyomja meg a **MENÜ gombot** a menü megjelenítéséhez.
- 2. Nyomja meg a vagy gombot a (Játékbeállítás) elem kijelöléséhez, majd nyomja meg a **MENÜ gombot** a belépéshez.
- 3. Nyomja meg a vagy gombot az almenü kijelöléséhez, majd nyomja meg a **MENÜ gombot** a belépéshez.
- 4. Nyomja meg a  $\langle$  vagy  $\rangle$  gombot a beállításához.
- 5. Nyomja meg az **AUTO gombot** a kilépéshez.

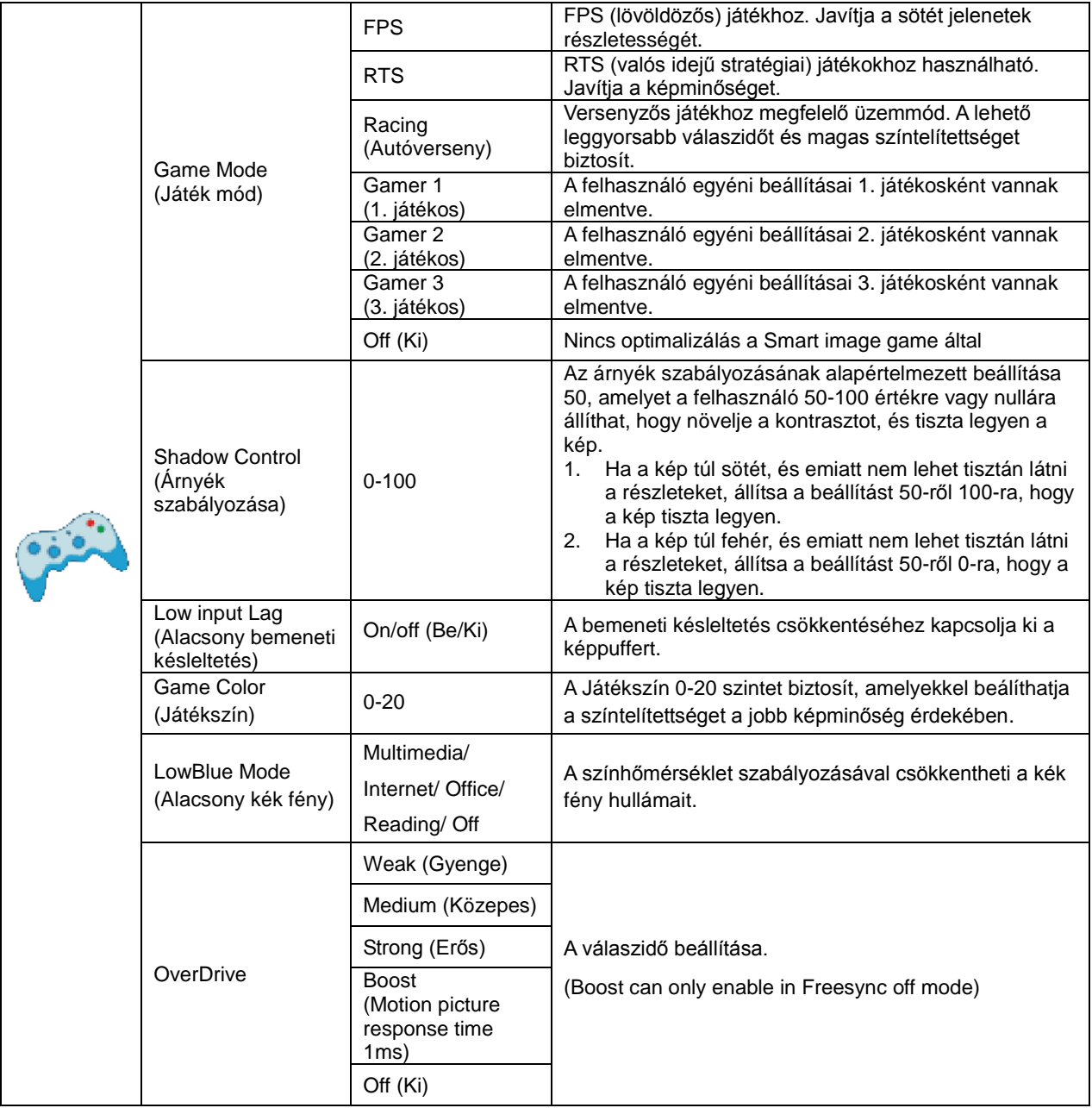

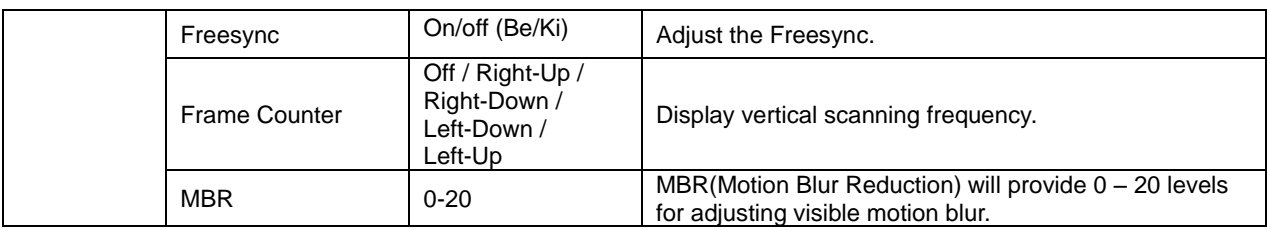

#### **Note:**

Boost or MBR must be above 75Hz refresh rate to start.

<span id="page-21-0"></span>**Extra**

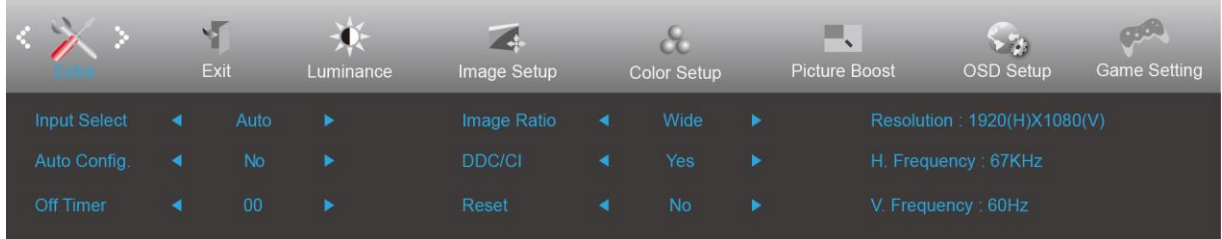

- 1. Nyomja meg a **MENU (MENÜ)** gombot a menü megjelenítéséhez.
- 2. Nyomja meg a < vagy > gombot a (Extra) elem kiválasztásához, majd nyomja meg a **MENU (MENÜ)** gombot a belépéshez.
- 3. Nyomja meg a  $\langle$  vagy  $\rangle$  gombot az almenü kiválasztásához.
- 4. Nyomja meg a  $\langle$  vagy  $\rangle$  gombot a beállításához.
- 5. Nyomja meg az **+4** AUTO gombot a kilépéshez.

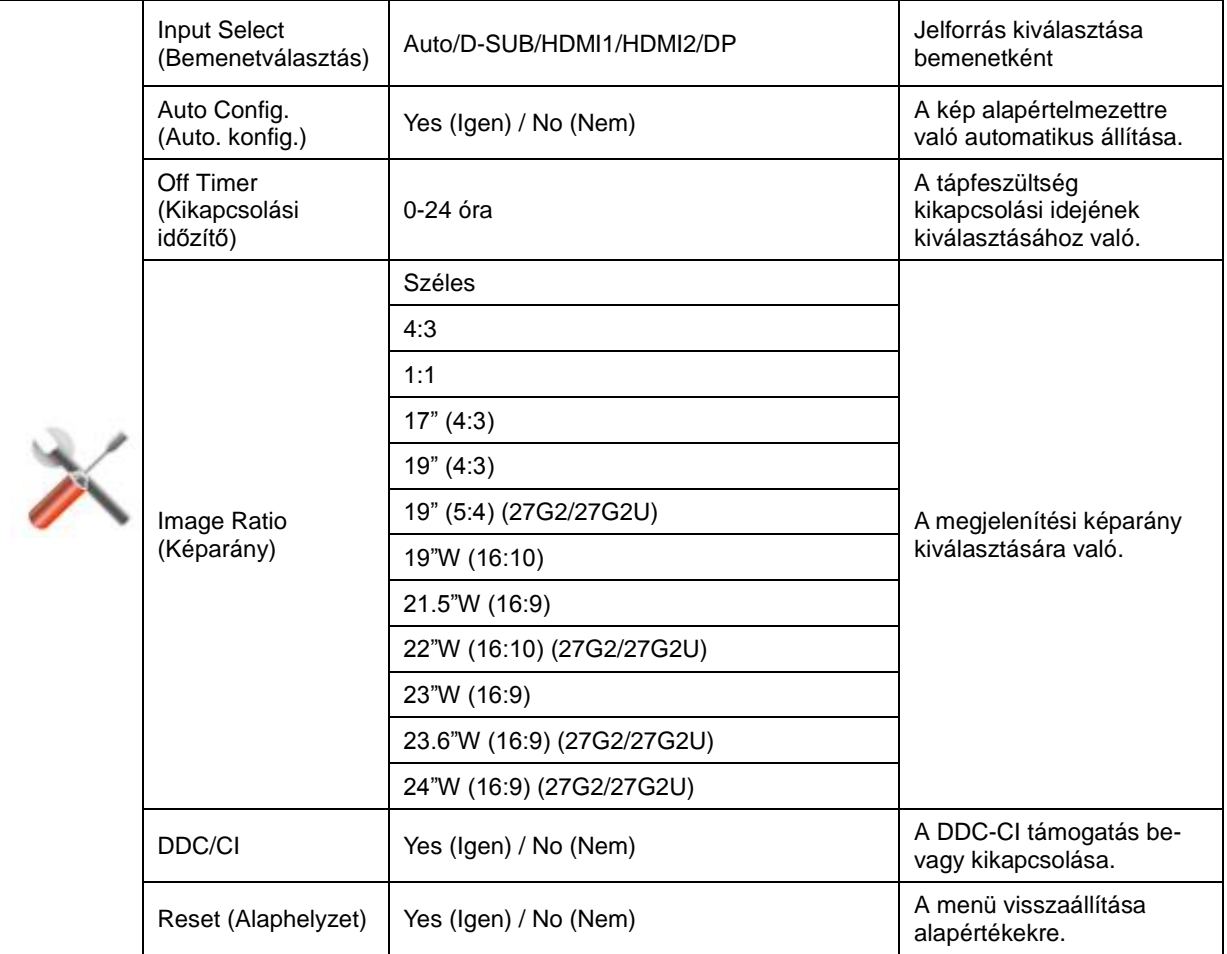

#### <span id="page-22-0"></span>**Exit (Kilépés)**

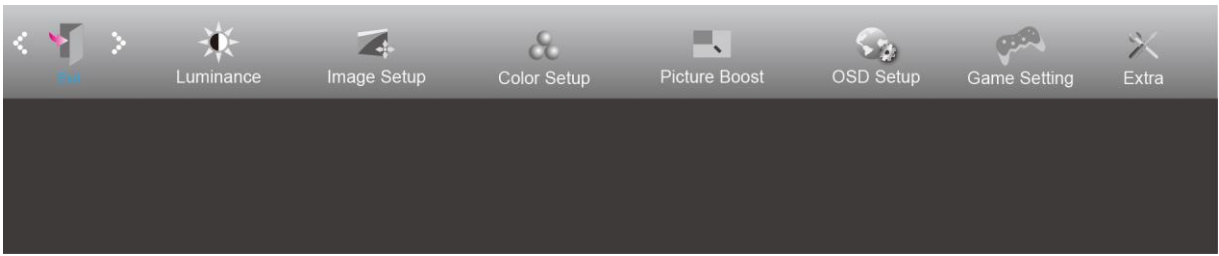

- 1. Nyomja meg a **MENU (MENÜ)** gombot a menü megjelenítéséhez.
- 2. Nyomja meg a **< vagy >** gombot a (Exit (Kilépés)) elem kiválasztásához, majd nyomja meg a **MENU (MENÜ)** gombot a belépéshez.
- 3. Nyomja meg az **E4 AUTO** gombot a kilépéshez.

## <span id="page-22-1"></span>**LED jelzőfény**

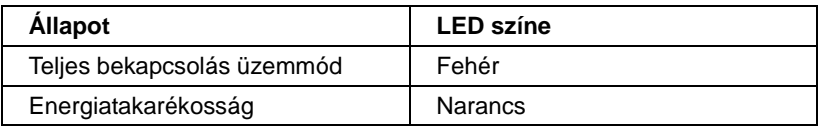

# <span id="page-23-0"></span>**Illesztőprogram**

### <span id="page-23-1"></span>**G-Menu**

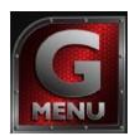

Üdvözöljük az AOC "G-Menu" szoftverjében. Az G-Menu egyszerűvé teszi a monitorkijelzés beálításainak módosítását a képernyőmenük használatával a monitor OSD gombja helyett. A telepítés elvégzéséhez kövesse a telepítési útmutatót.

#### **Megjegyzés:**

Egyes funkciók nem érhetők el minden típuson.

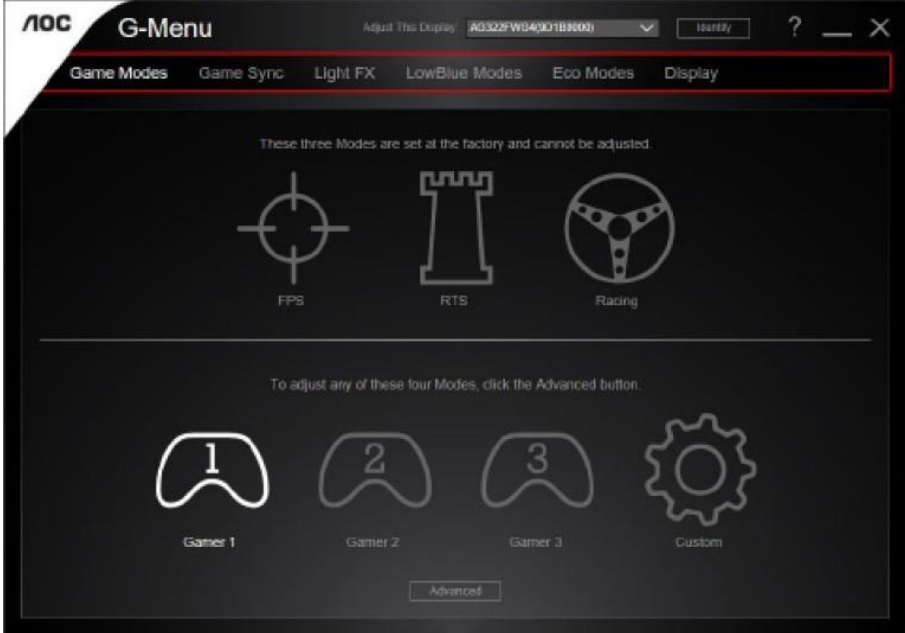

### <span id="page-24-0"></span>**e-Saver**

# aver

Üdvözli Önt az AOC e-Saver monitor energiagazdálkodási szoftvere! Az AOC e-Saver intelligens kikapcsolás funkcióval rendelkezik, ami lehetővé teszi, hogy a monitor kikapcsolódjon bármilyen állapotban is van a PC (On (Be), Off (Ki), Sleep (Alvás) vagy Screen Saver (Képernyőkímélő)). A tényleges kikapcsolási idő egyéni beállításainak függvénye (lásd az alábbi példát).

Kattintson a "driver/e-Saver/setup.exe" fájlra az e-Saver szoftver telepítésének indításához, majd kövesse a telepítő varázsló utasításait a szoftvertelepítés elvégézéhez.

A négy PC-állapotnak megfelelő ikon alatt kiválaszthatja a legördülő menüből a monitor automatikus kikapcsolódásáig tartó időt (percben). A példák szemléltetve:

- 1) A monitor soha nem kapcsolódik ki, amikor a PC bekapcsolt állapotban van.
- 2) A monitor automatikusan kikapcsolódik 5 perccel a PC kikapcsolása után.
- 3) A monitor automatikusan kikapcsolódik 10 perccel a PC alvó/készenléti módba állítása után.
- 4) A monitor automatikusan kikapcsolódik 20 perccel a képernyőkímélő megjelenése után.

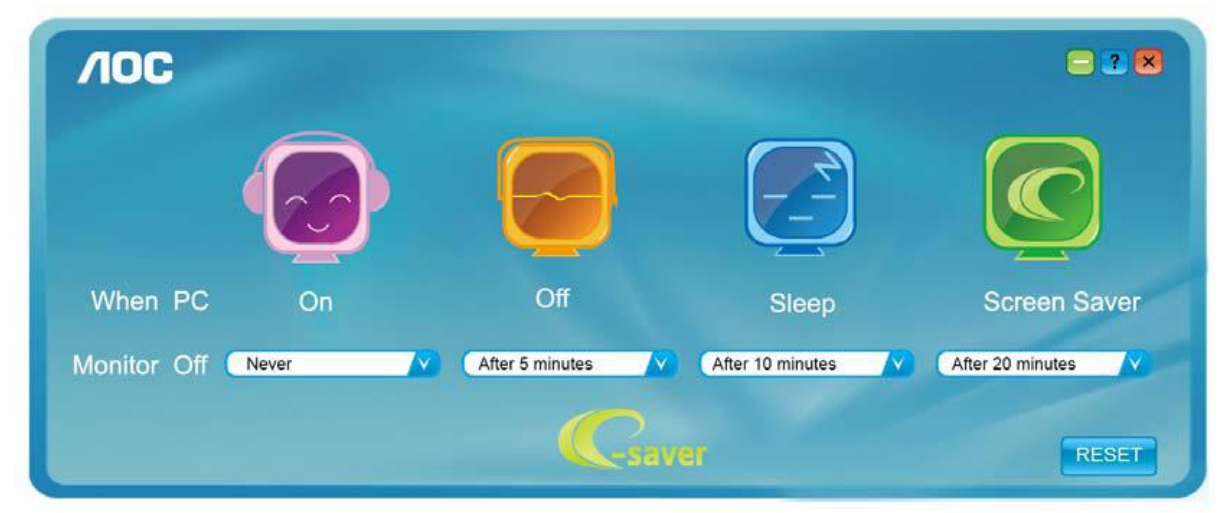

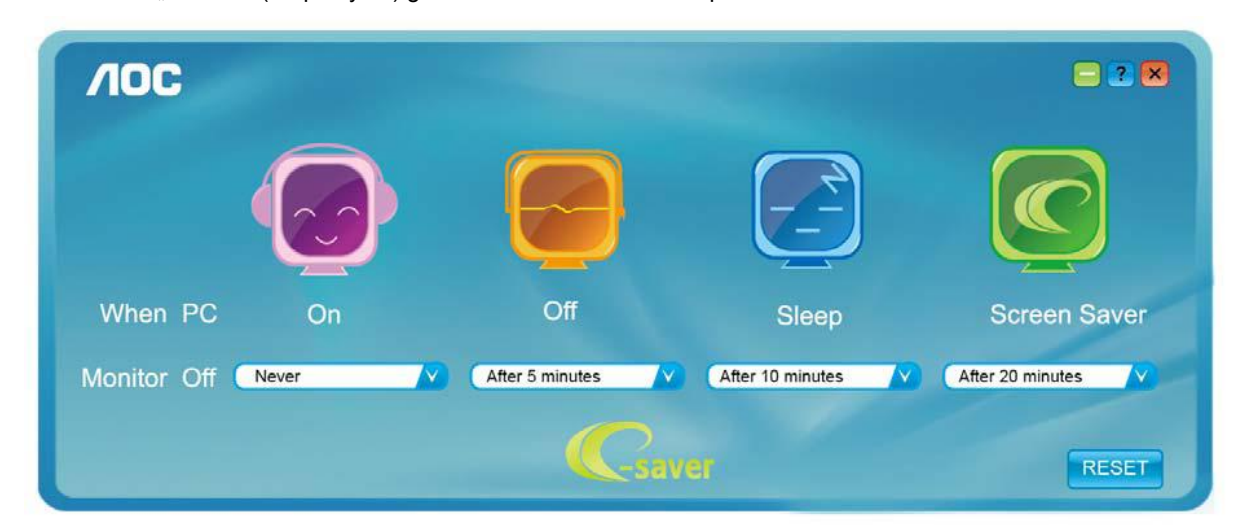

Kattintson a "RESET" (Alaphelyzet) gombra a e-Saver alábbi alapértelmezett értékekre történő állításához.

### <span id="page-25-0"></span>**Screen<sup>+</sup>**

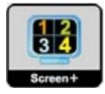

Üdvözli Önt az AOC "Screen+" szoftvere! A Screen+ szoftver egy asztalmegosztó eszköz, amely panelekre osztja az asztalt, ahol az egyes panelek más-mást mutatnak. Csupán az ablakot kell áthúznia a megfelelő panelbe, ha meg akarja nyitni. Többmonitoros megjelenítést is támogat, hogy megkönnyítse munkáját. Kövesse a telepítő szoftver utasításait az alkalmazás telepítéséhez.

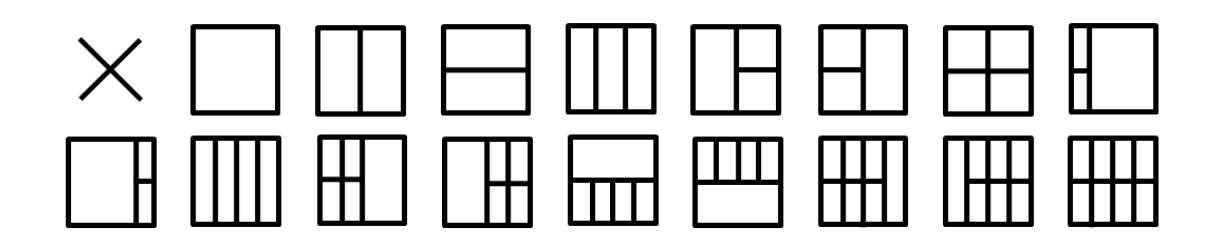

# <span id="page-26-0"></span>**Hibaelhárítás**

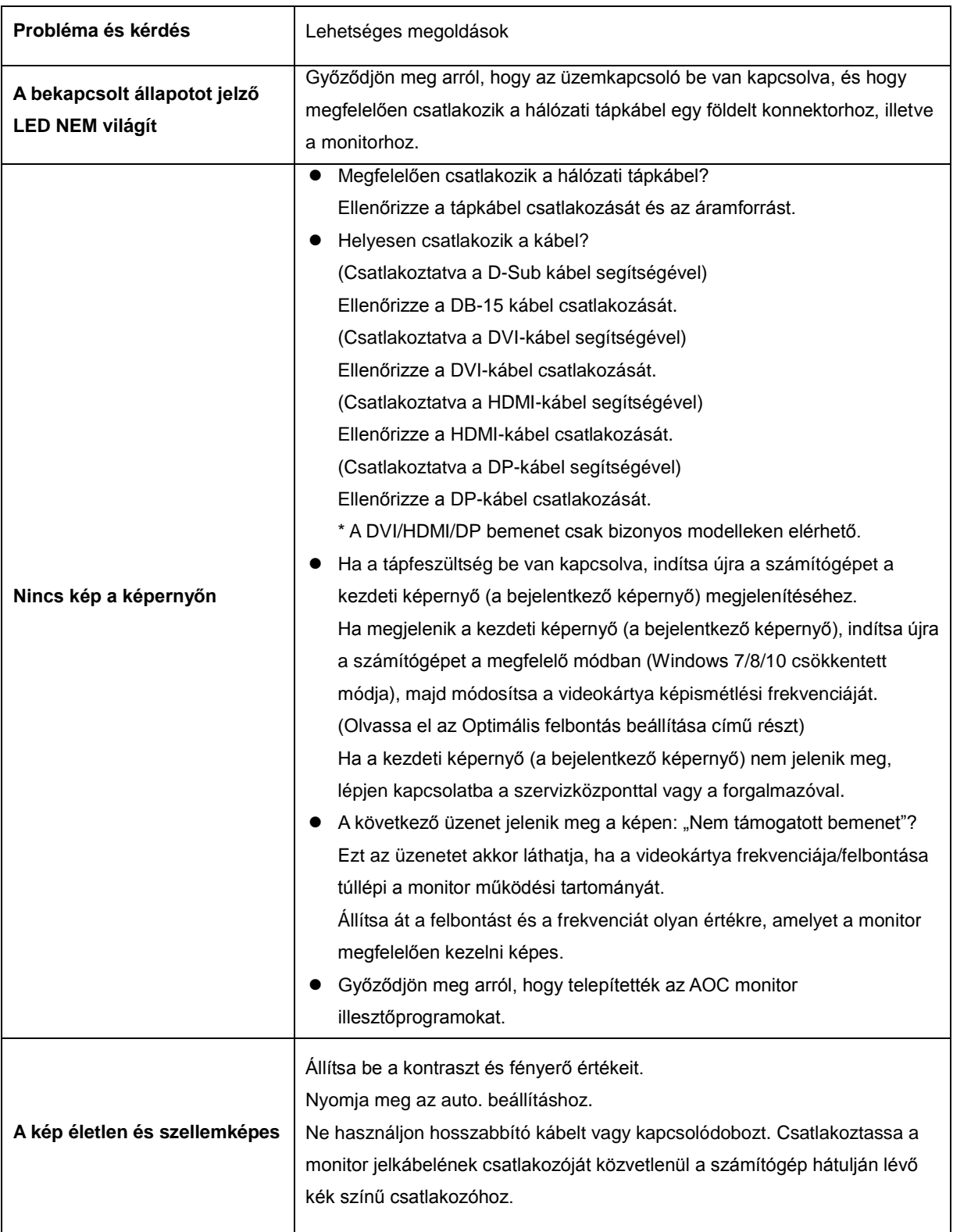

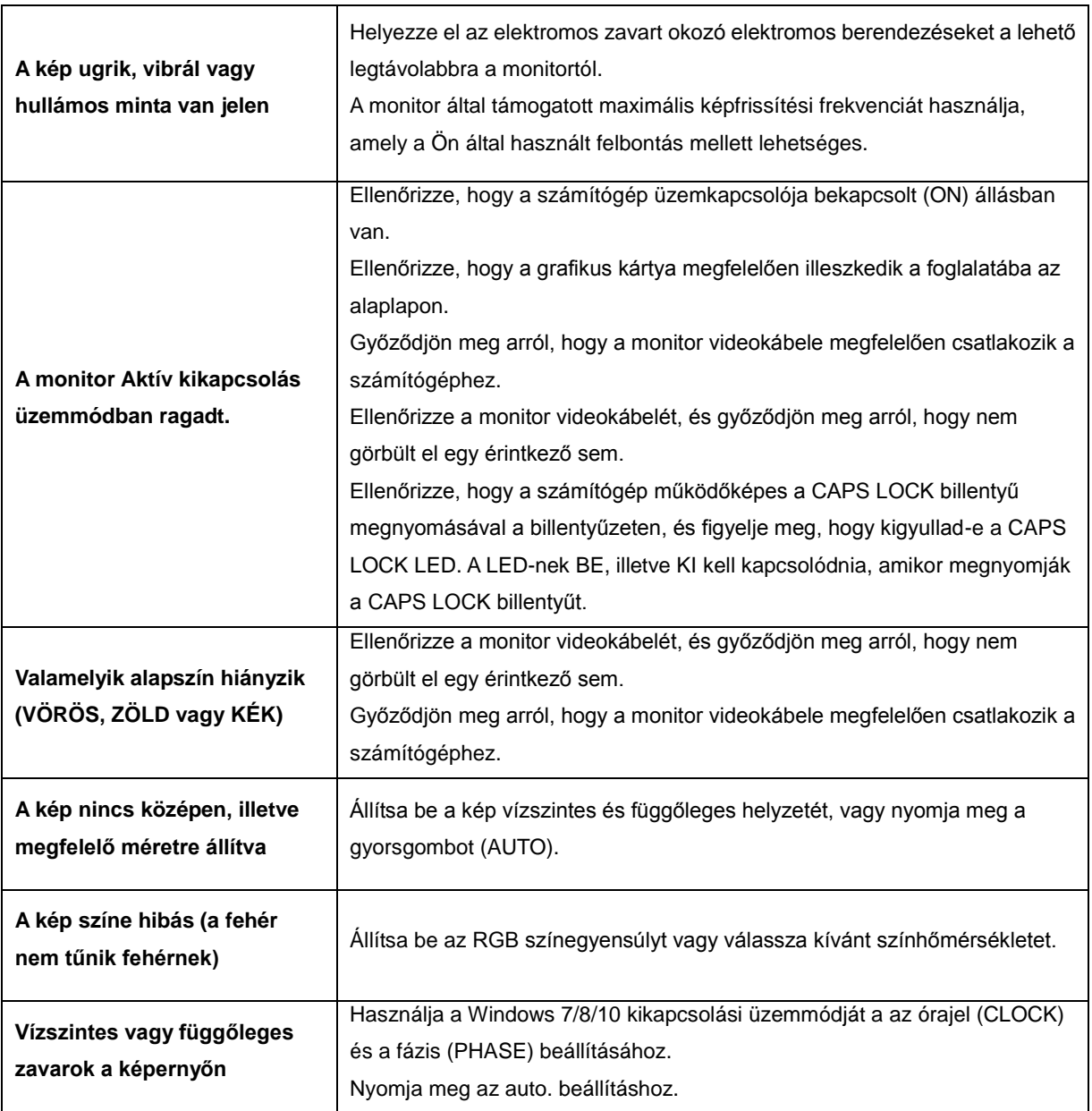

# <span id="page-28-0"></span>**Műszaki adatok**

# <span id="page-28-1"></span>**Általános specifikáció**

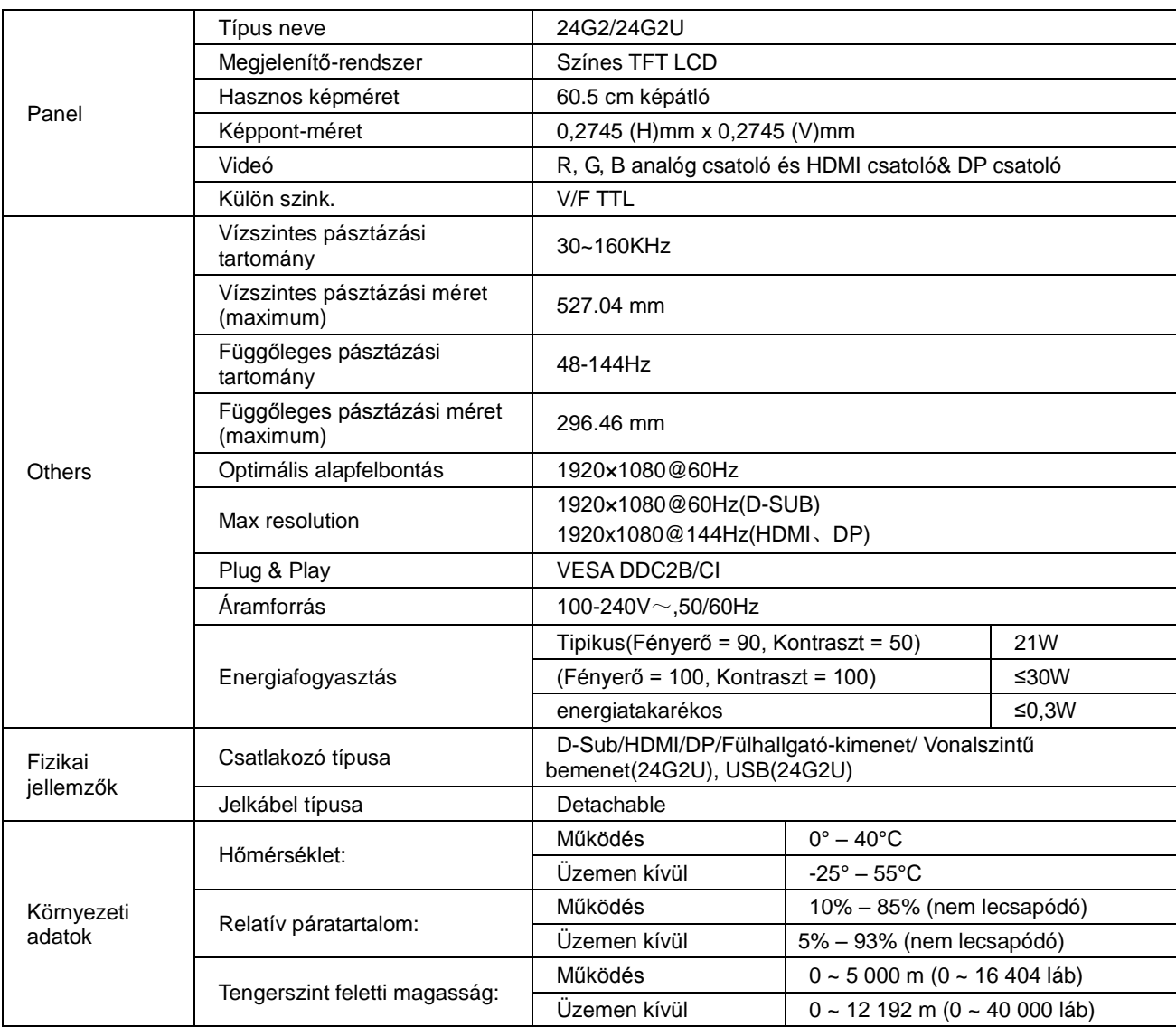

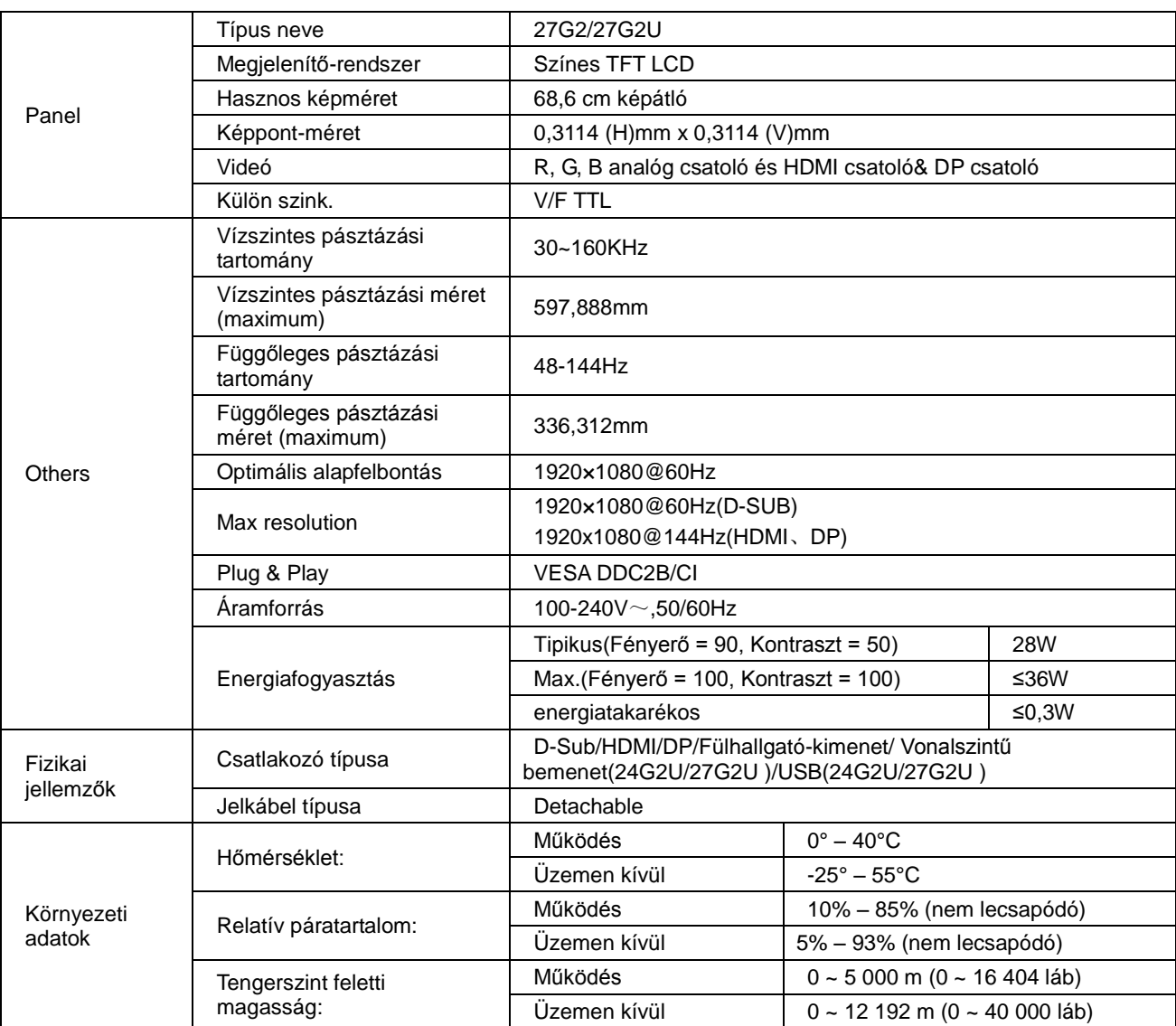

# <span id="page-30-0"></span>**Alapvető Megjelenítési Üzemmódok**

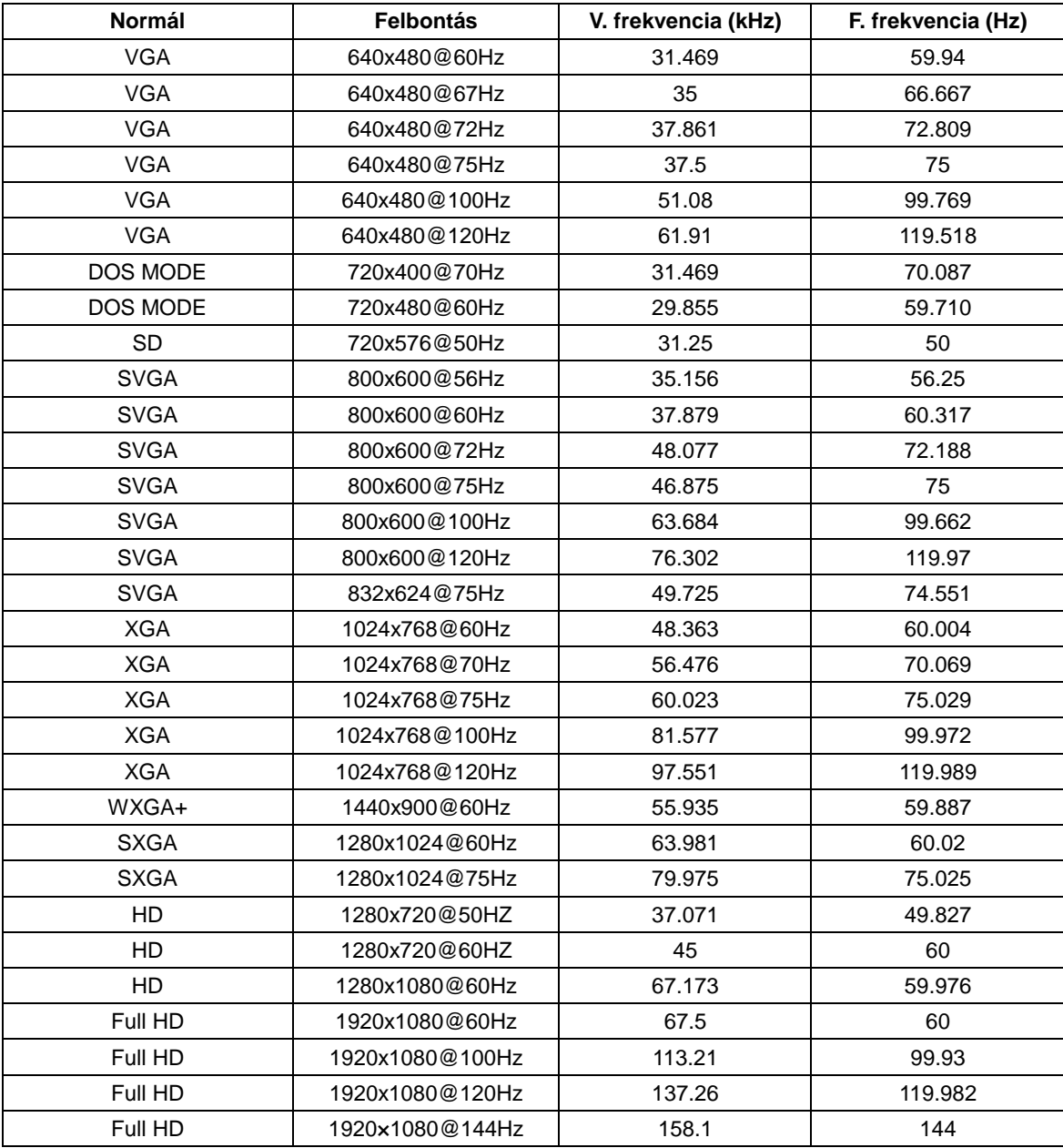

## <span id="page-31-0"></span>**Csatlakozó érintkező-kiosztása**

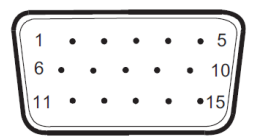

#### **15 érintkezős jelkábel színes megjelenítőhöz**

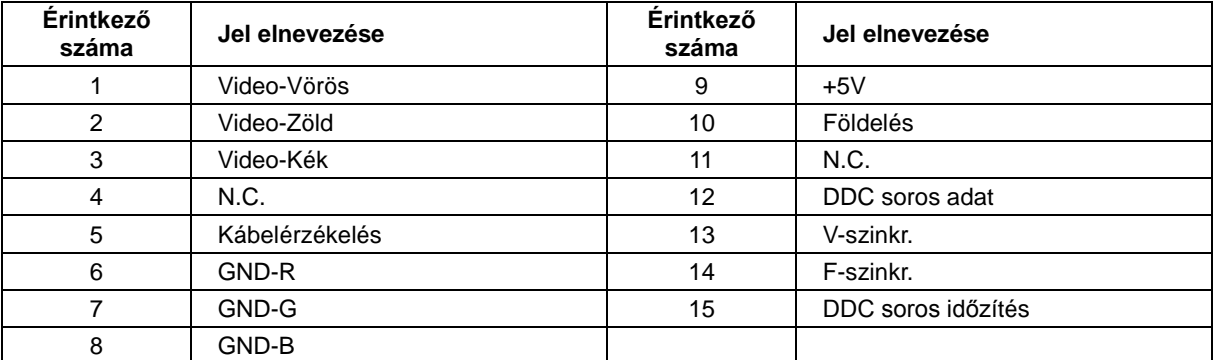

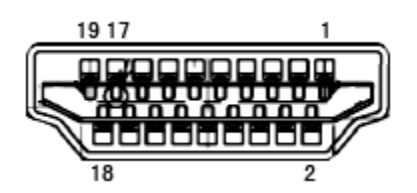

**19 érintkezős jelkábel színes megjelenítőhöz**

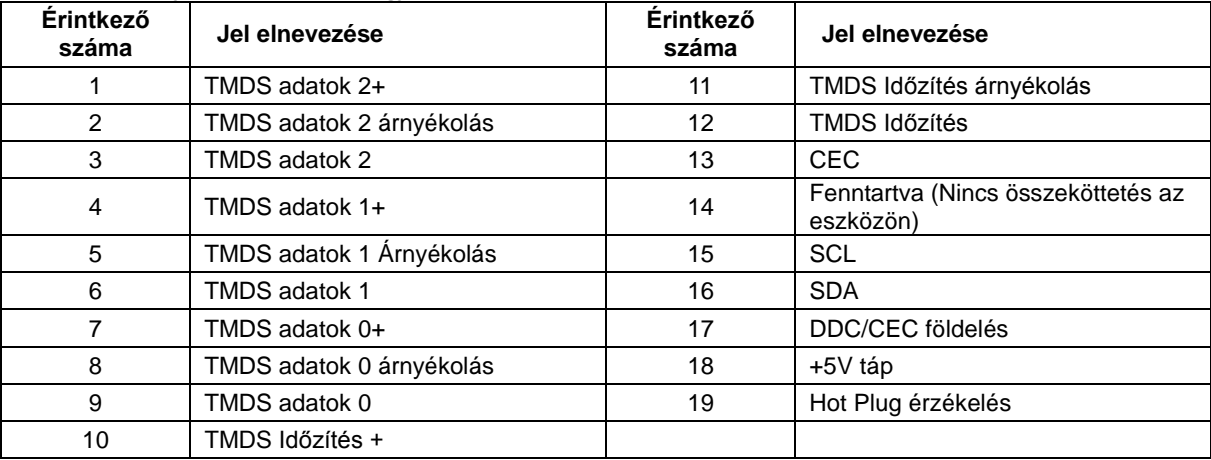

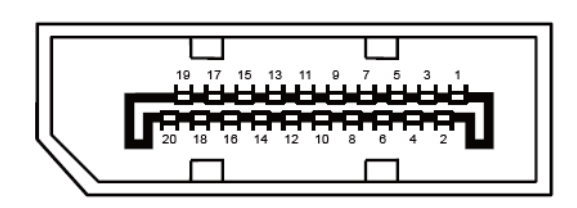

**20 érintkezős jelkábel színes megjelenítőhöz**

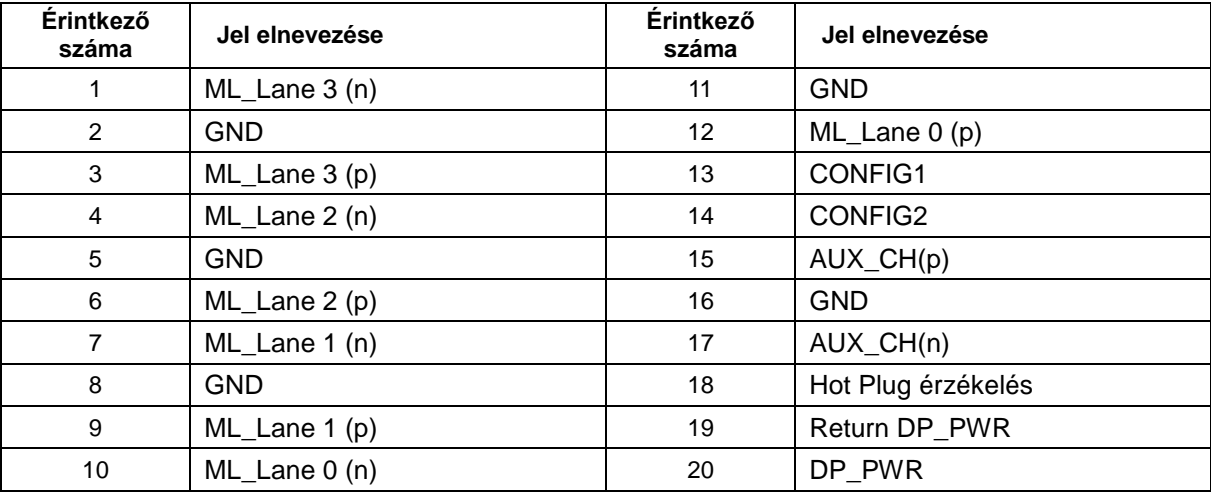

## <span id="page-33-0"></span>**Plug and Play**

#### **Plug and Play DDC2B szolgáltatás**

Ez a monitor VESA DDC2B képességekkel van elltáva a VESA DDC SZABVÁNY előírásainak megfelelően. Lehetővé teszi, hogy a monitor közölje a gazdarendszerrel azonosító adatait, illetve az alkalmazott DDC szintjétől függően további adatokat közöljön megjelenítési képességeit illetően.

A DDC2B az I2C protokollra épülő, kétirányú adatcsatorna. A gazdagép a DDC2B csatornán keresztül kérheti az EDID adatokat.